ネット119使用方法

①ホーム画面上の 【NET119】 アイコンをタップします。

②【通報画面へ】ボタンを タップします。

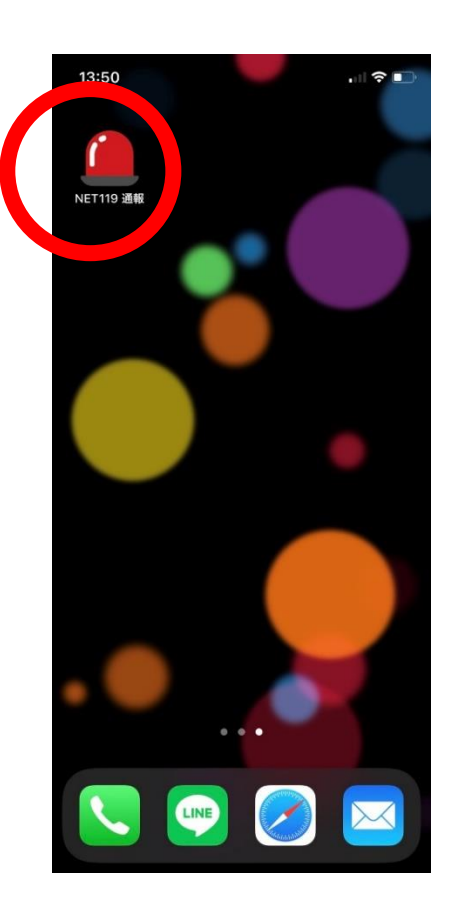

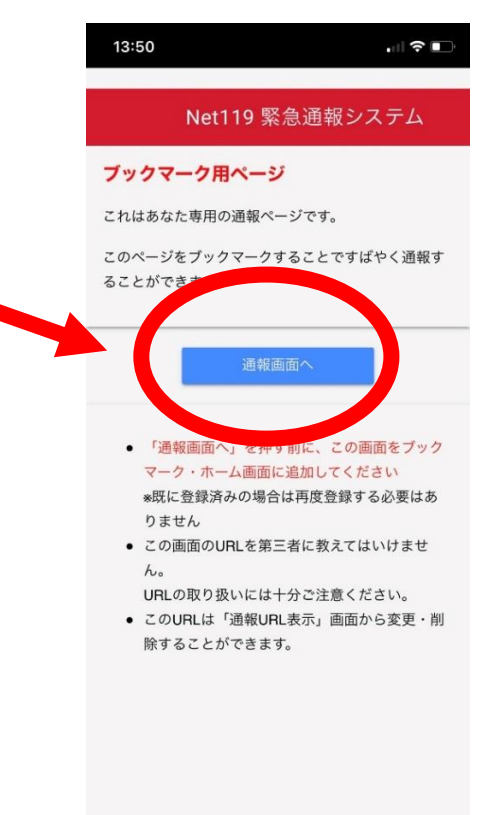

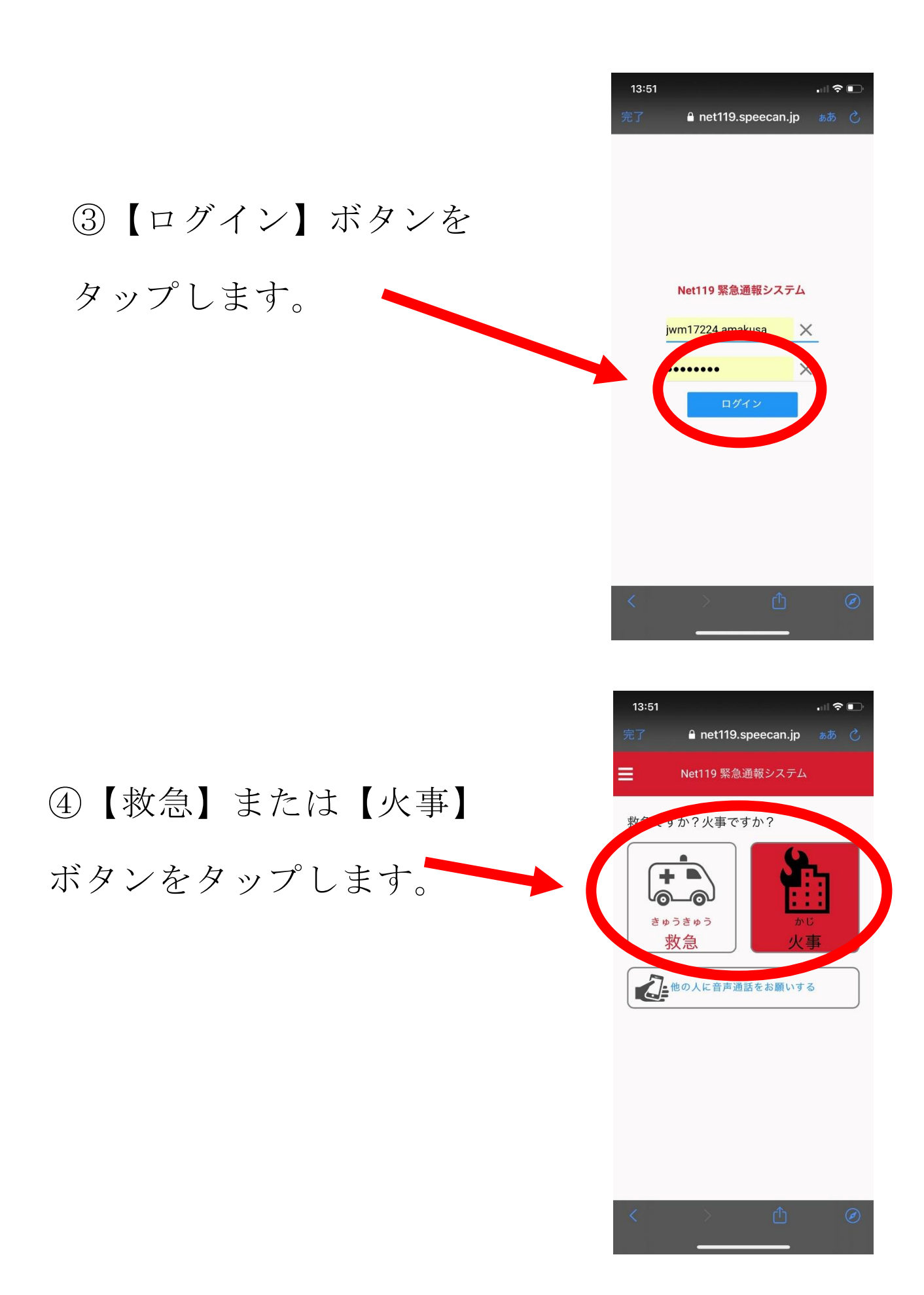

⑤位置情報(GPS)の利用を求 められるので【許可】をタップ します。 ※許可にしないと通報できま せん。

⑥選択肢の中から今いる場所

を選びタップします

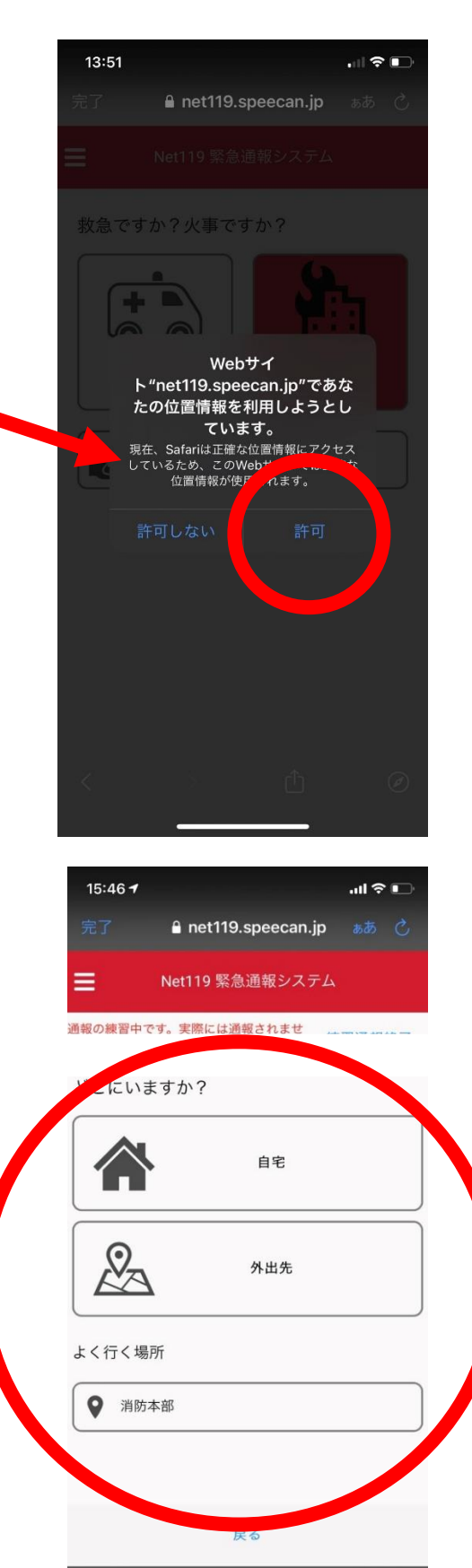

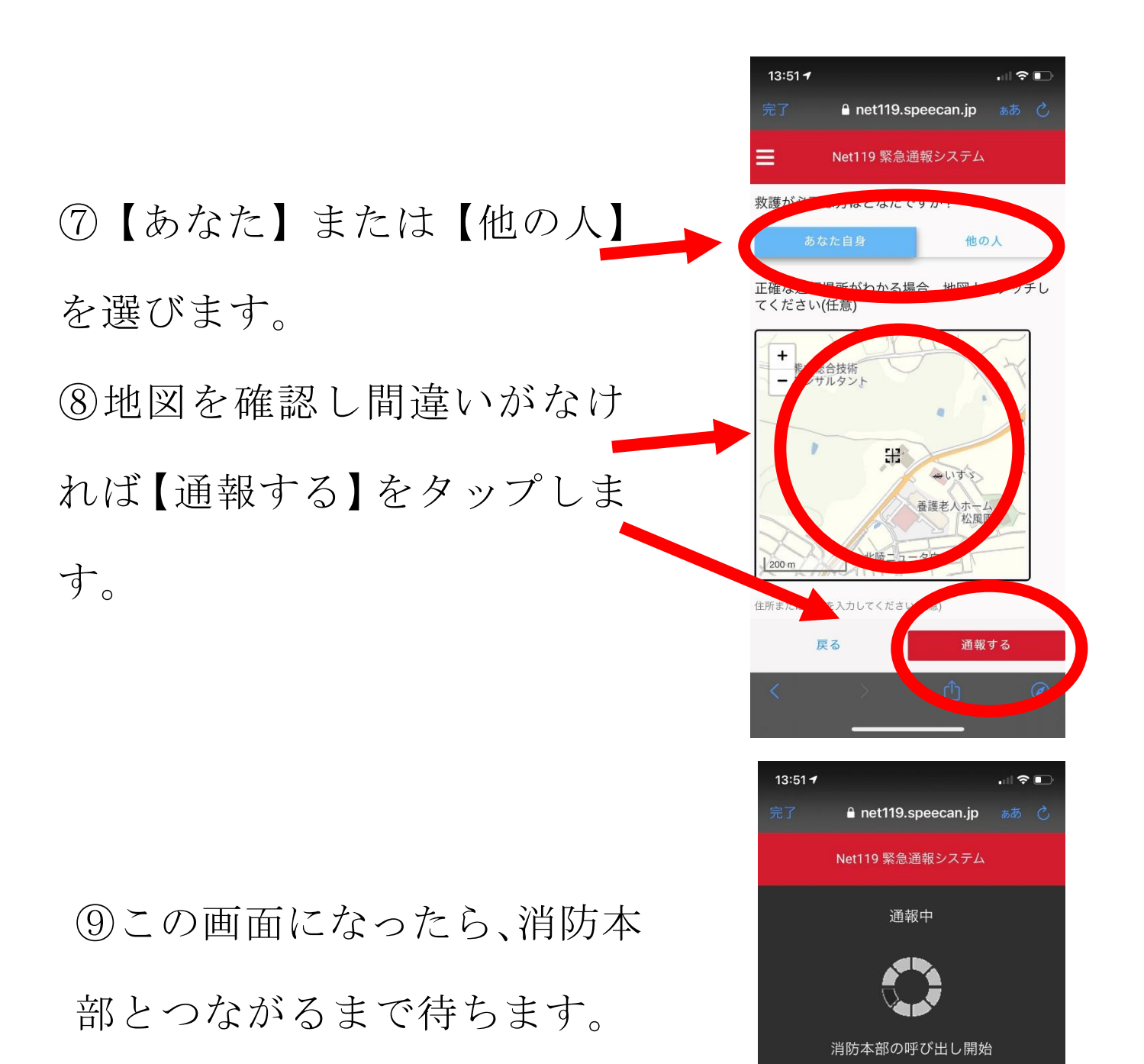

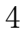

このままお待ちください

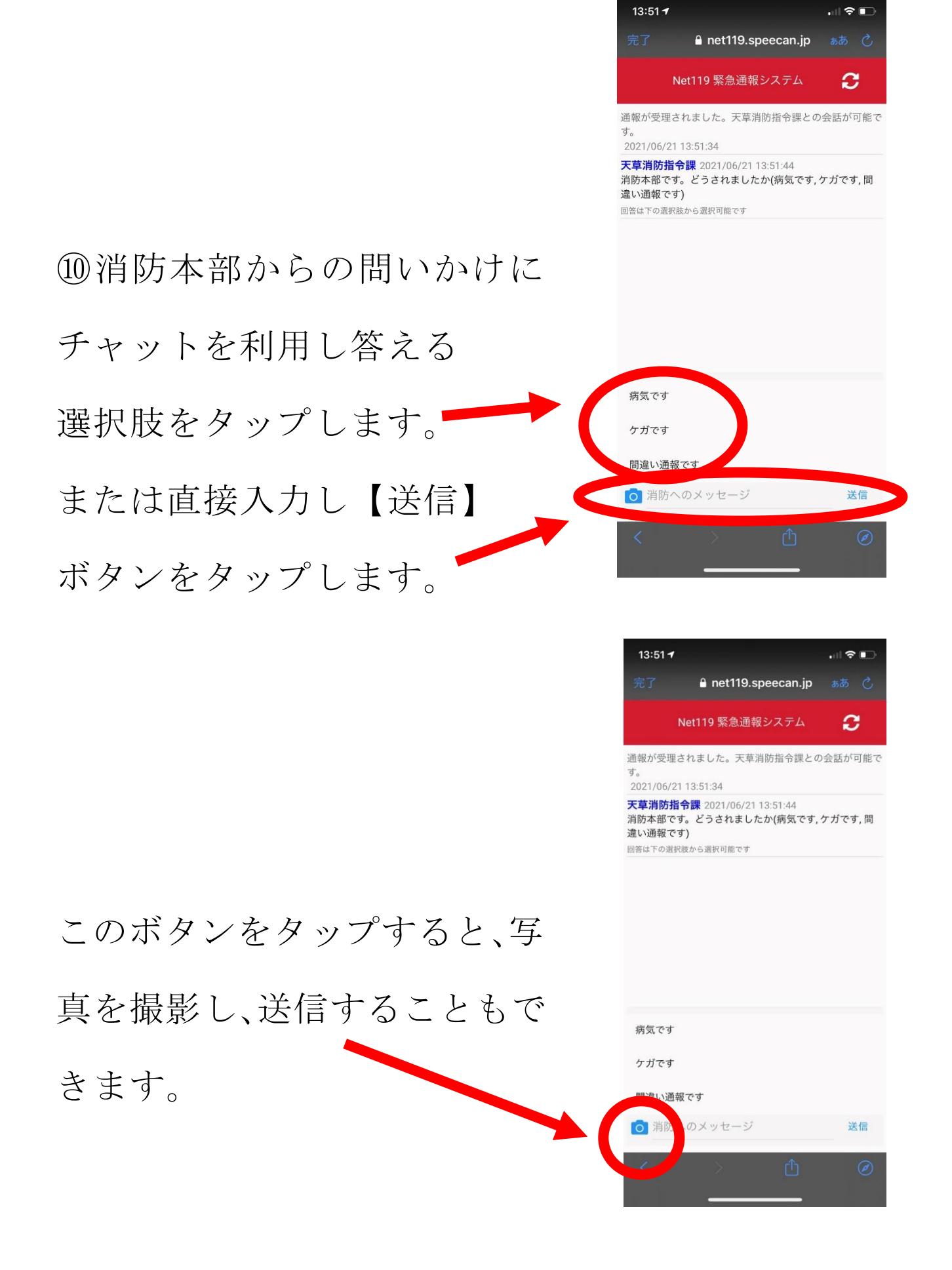

消防本部が必要な内容を聴取したら通話を終了します。 消防車または救急車が到着するまでお待ちください。 なお、消防本部から再度メールで呼び返しする場合があり ますので注意をしておいてください。

以上で終了です。

※間違って通報した場合には、チャット画面で【間違えま した】と入力してください。